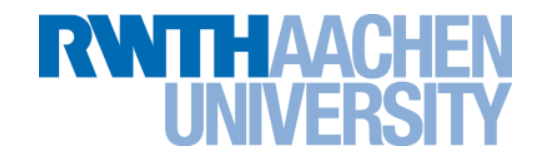

# **OpenACC Tools**

# Sandra Wienke, M.Sc.

[wienke@rz.rwth-aachen.de](mailto:wienke@rz.rwth-aachen.de)

# Center for Computing and Communication RWTH Aachen University

# PPCES, March 2013

Rechen- und Kommunikationszentrum (RZ)

# **Agenda**

# **RWITHAACHEN**

#### **IDE**

 $\rightarrow$  Eclipse

# **Debugging**

 $\rightarrow$  Tips & Tricks

# **Profiling**

 $\rightarrow$  NVIDIA Visual Profiler

# **IDE - Eclipse**

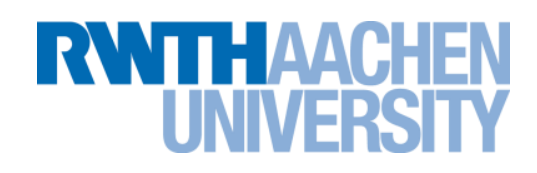

# **Eclipse (+ Plugins): IDE for GPU programming**

→ Parallel Nsight: OpenACC profiling, CUDA syntax highlighting/debugging/profiling

 $\rightarrow$  Parallel Tools Platform (PTP): OpenACC programming

#### **Using Eclipse**

- Load your needed modules first, e.g. **module switch intel pgi** (for OpenACC)
- $\rightarrow$  Default Eclipse version in RWTH Cluster environment (not able to do GPU profiling or syntax highlighting): **module load MISC eclipse; eclipse &**
- $\rightarrow$  Parallel Nsight in RWTH Cluster environment: module load cuda; nsight (or download from [http://www.nvidia.com/object/nsight.html\)](http://www.nvidia.com/object/nsight.html)
- $\rightarrow$  PTP: Download from<http://www.eclipse.org/ptp/>, extract and start **eclipse &**

For the OpenACC labs, we put Eclipse+PTP into your Home directory.

ecommended

### **IDE - Eclipse**

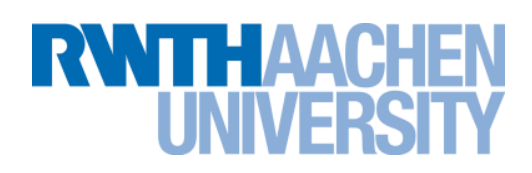

#### **Create Makefile projects with Eclipse**

- 1. Start **eclipse** and chose workspace
- 2. File  $\rightarrow$  New  $\rightarrow$  Makefile Project with Existing code
- 3. Chose file directory of your project
- 4. [If CUDA is used: Toolchain: CUDA Toolkit 5.0]
- 5. Create Makefile targets (Makefile Tab in right pane), e.g. release, run
- 6. Double click on Makefile target for execution

# **PTP & OpenACC**

- → Doc: <http://help.eclipse.org/juno/topic/org.eclipse.ptp.doc.user/html/toc.html>
- $\rightarrow$  Recognizing PGI compiler errors:

[http://help.eclipse.org/juno/topic/org.eclipse.ptp.doc.user/html/errorParsers.html?cp=51\\_8](http://help.eclipse.org/juno/topic/org.eclipse.ptp.doc.user/html/errorParsers.html?cp=51_8)

# $\rightarrow$  Running PTP OpenACC tools:

[http://help.eclipse.org/juno/topic/org.eclipse.ptp.pldt.doc.user/html/runOpenACC.html?cp=51\\_14\\_8](http://help.eclipse.org/juno/topic/org.eclipse.ptp.pldt.doc.user/html/runOpenACC.html?cp=51_14_8)

### **IDE - Eclipse**

# **RWTHAACH**

### **PTP & OpenACC (taken from [http://help.eclipse.org/juno/topic/org.eclipse.ptp.pldt.doc.user/html/runOpenACC.html?cp=51\\_14\\_8\)](http://help.eclipse.org/juno/topic/org.eclipse.ptp.pldt.doc.user/html/runOpenACC.html?cp=51_14_8)**

#### → Hover help: *In the editor, hover an OpenACC API.*

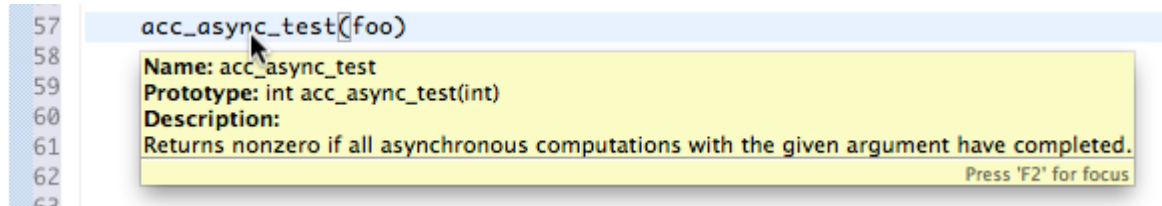

#### → Content Assist: *Type incomplete OpenACC function and hit Ctrl-Space.*

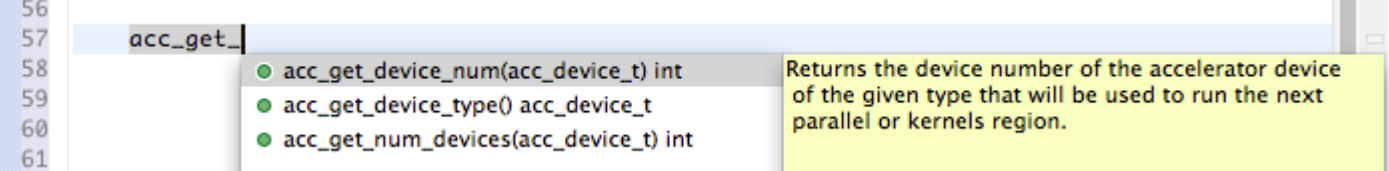

#### → Code Templates: *Type acc and hit Ctrl-Space <u>twice</u>.*

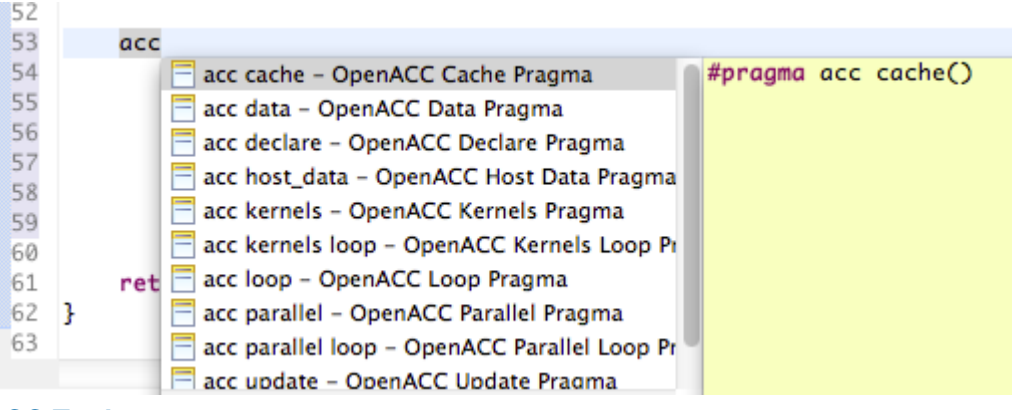

**OpenACC Tools S. Wienke** | Rechen- und Kommunikationszentrum

# **Agenda**

# **RWITHAACHEN**

### **IDE**

 $\rightarrow$  Eclipse

# **Debugging**

 $\rightarrow$  Tips & Tricks

# **Profiling**

6

 $\rightarrow$  NVIDIA Visual Profiler

# **Debugging**

- **Debugging host code as usual (e.g. using TotwlView) Debugging GPU kernels requires special tools**
	- $\rightarrow$  CUDA debuggers available
	- $\rightarrow$  OpenACC debuggers (for PGI compiler) not available  $\odot$

#### **Tips & Tricks**

- $\rightarrow$  Set ACC NOTIFY to nonnegative integer to get a command line message
	- $\rightarrow$ =1: on launch of kernels
	- $\rightarrow$ =2: on moving data between device & host
	- $\rightarrow = 3: 1 \& 2$
- $\rightarrow$  Set **PGI** ACC DEBUG=1 to get detailed debug information

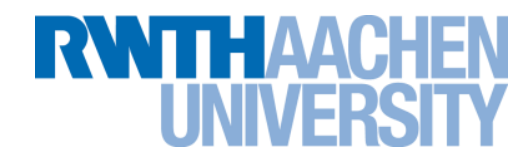

RWTH Cluster environment: module load totalview

# **Agenda**

# **RWITHAACHEN**

### **IDE**

 $\rightarrow$  Eclipse

# **Debugging**

 $\rightarrow$  Tips & Tricks

# **Profiling**

8

 $\rightarrow$  NVIDIA Visual Profiler

9

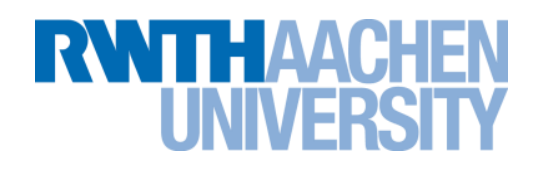

#### **Profiling = Analyze behavior of application during runtime**

- $\rightarrow$  e.g. runtime of functions, memory throughput
- **Command line: export PGI\_ACC\_TIME=1**
- **NVIDIA Visual Profiler for CUDA, OpenACC & OpenCL codes**
	- $\rightarrow$  Profiles only GPU data movement & computation (not host code)
	- Use stand-alone version (**module load cuda; nvvp &**)
		- or Eclipse plugin (see IDE Parallel Nsight)
			- $\rightarrow$ Start Nsight
			- $\rightarrow$ Use the release target of Makefile to create executable
			- $\rightarrow$  Press profile button (watch)
			- $\rightarrow$  Proceed (even if errors)
			- $\rightarrow$  Switch perspective
			- $\rightarrow$  Ouput/ interpretation see chapter NVIDIA Visual Profiler (next slide)

# **RWTHAAC** INIVEF

#### **Use the NVIDIA Visual Profiler**

- 1. Make sure that you have an executable program & start the profiler
- 2. Select File  $\rightarrow$  New Session
- 3. Chose your executable as file
	- $\rightarrow$  Specify arguments (if needed)
	- $\rightarrow$  Specify environment variables (if needed)
- 4. If you want to shorten the execution time, set a timeout limit
- 5. Finish the session configuration & wait for results

# **RWITH AACK**

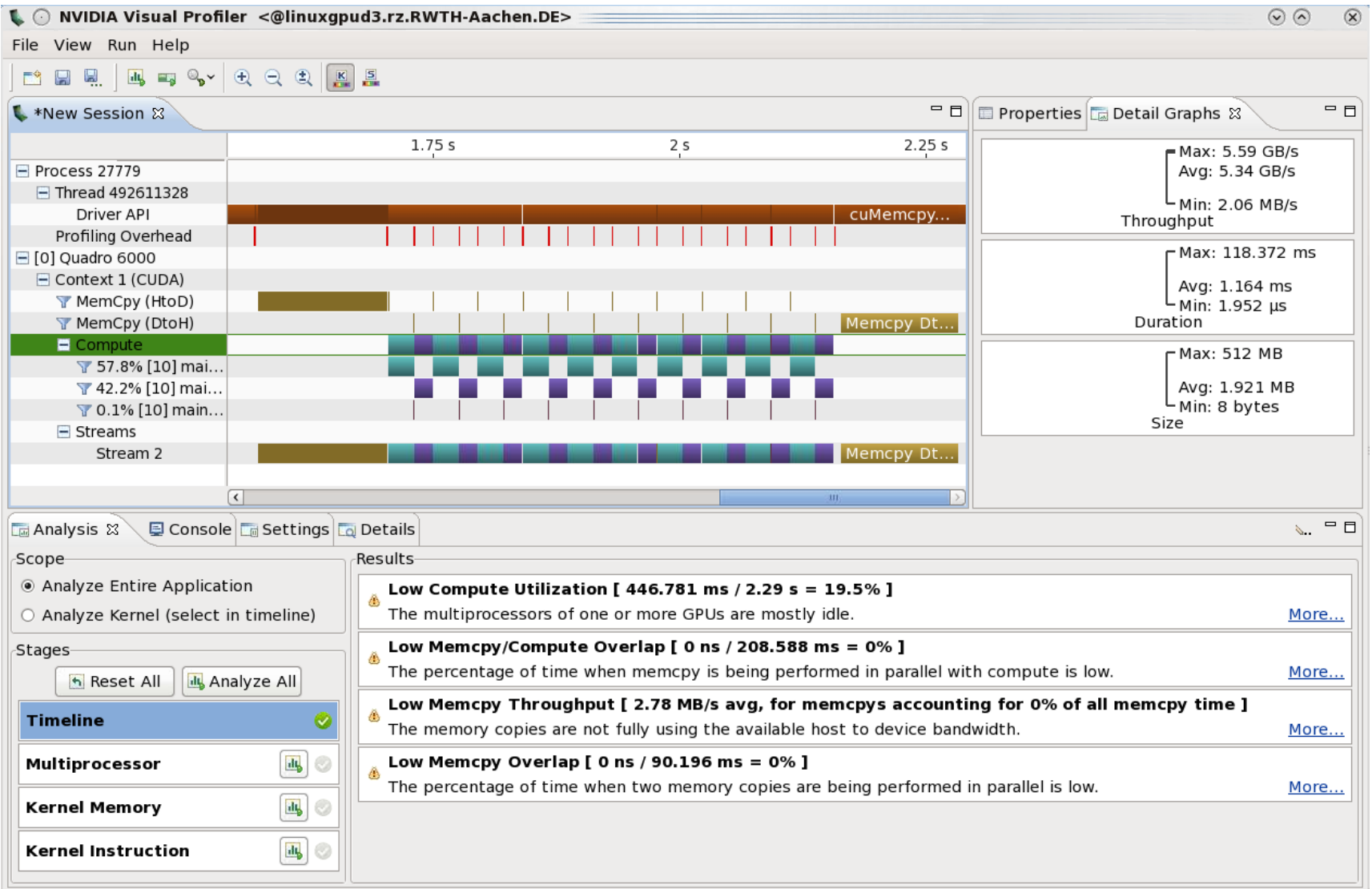

# **RWTHAACHE**

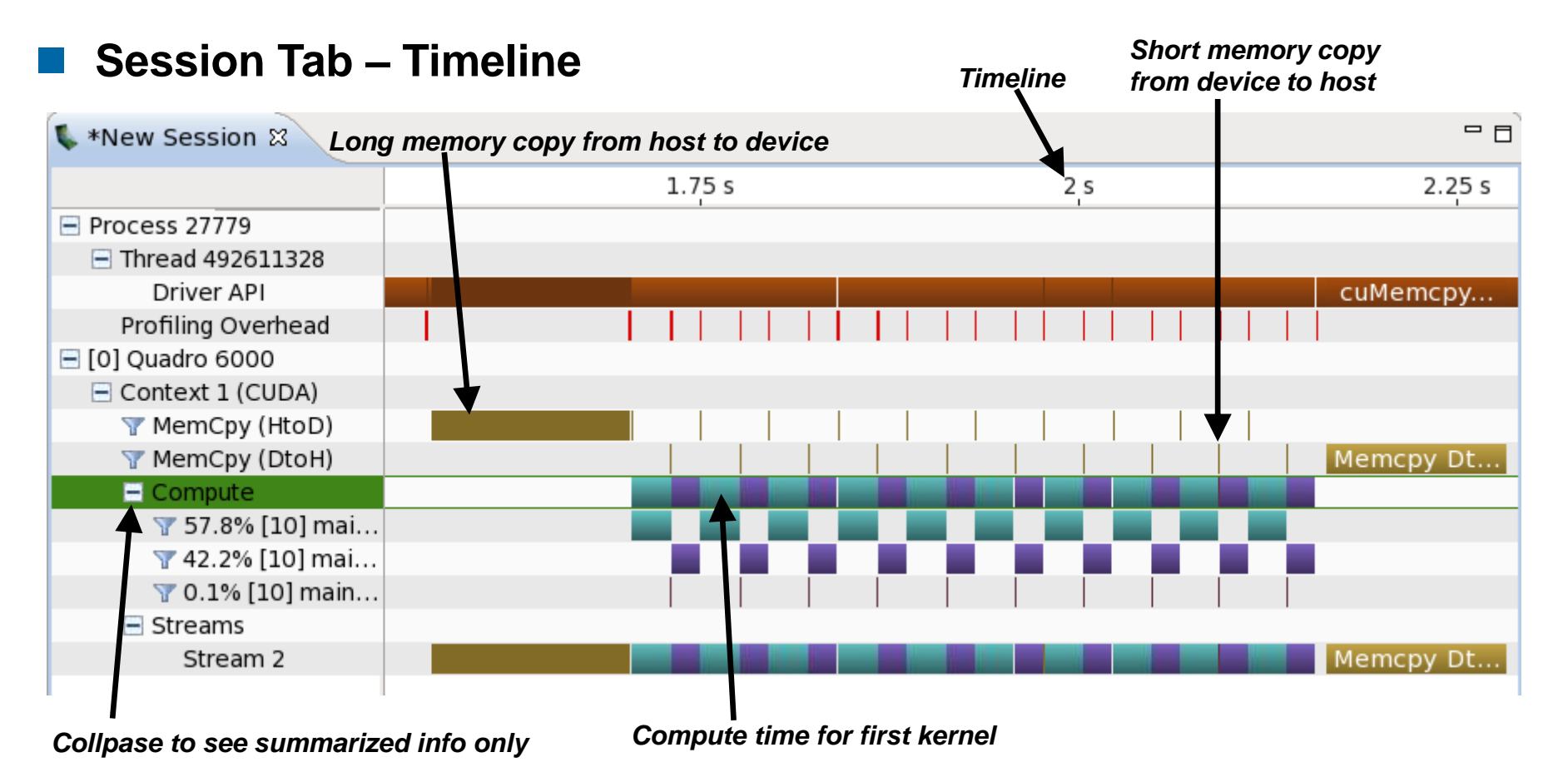

- $\rightarrow$  Is data only transfered when needed?
- $\rightarrow$  Which kernel does need the most time?

#### **OpenACC Tools**

**S. Wienke** | Rechen- und Kommunikationszentrum

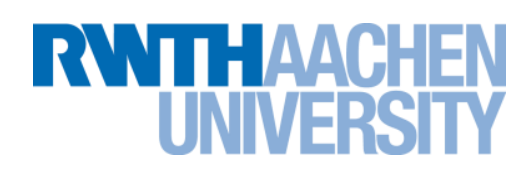

#### **Analysis Tab**

 $\rightarrow$  Gives hints for optimization (not always useful)

#### **Details Tab**

**OpenACC Tools**

#### $\rightarrow$  Switch from Analysis Tab to the Details Tab

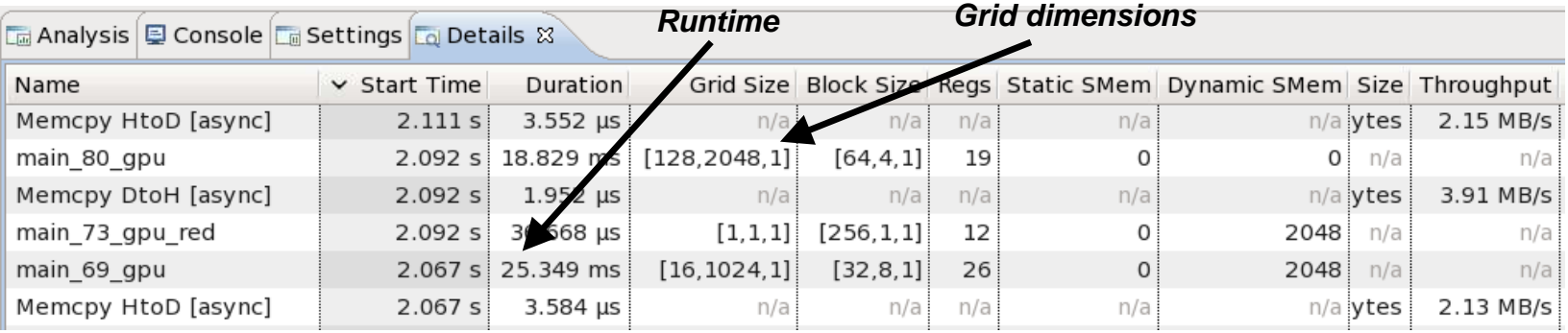

#### $\rightarrow$  On right hand side, activate summary view  $\frac{1}{2}$   $\frac{1}{2}$   $\frac{1}{2}$   $\frac{1}{2}$  =  $\frac{1}{2}$

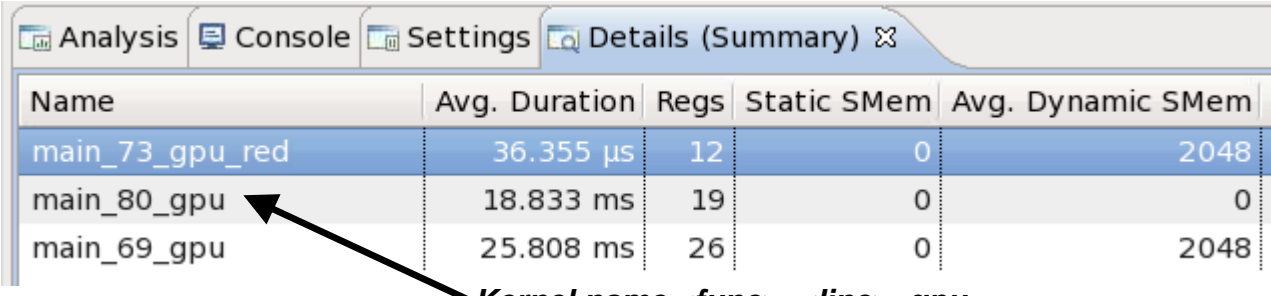

*Kernel name <func>\_<line>\_gpu*

**S. Wienke** | Rechen- und Kommunikationszentrum